**Lesson 8.7 – Modeling Accumulated Change with the TI-84**

In Lesson 7.3, we discussed how to analyze the rate of change and inflection of a graph on the TI-84 using the options in the CALCULATE menu. In this lesson, we will focus on accumulated change. Press **[2ND] [TRACE]** to view the CALCULATE menu.

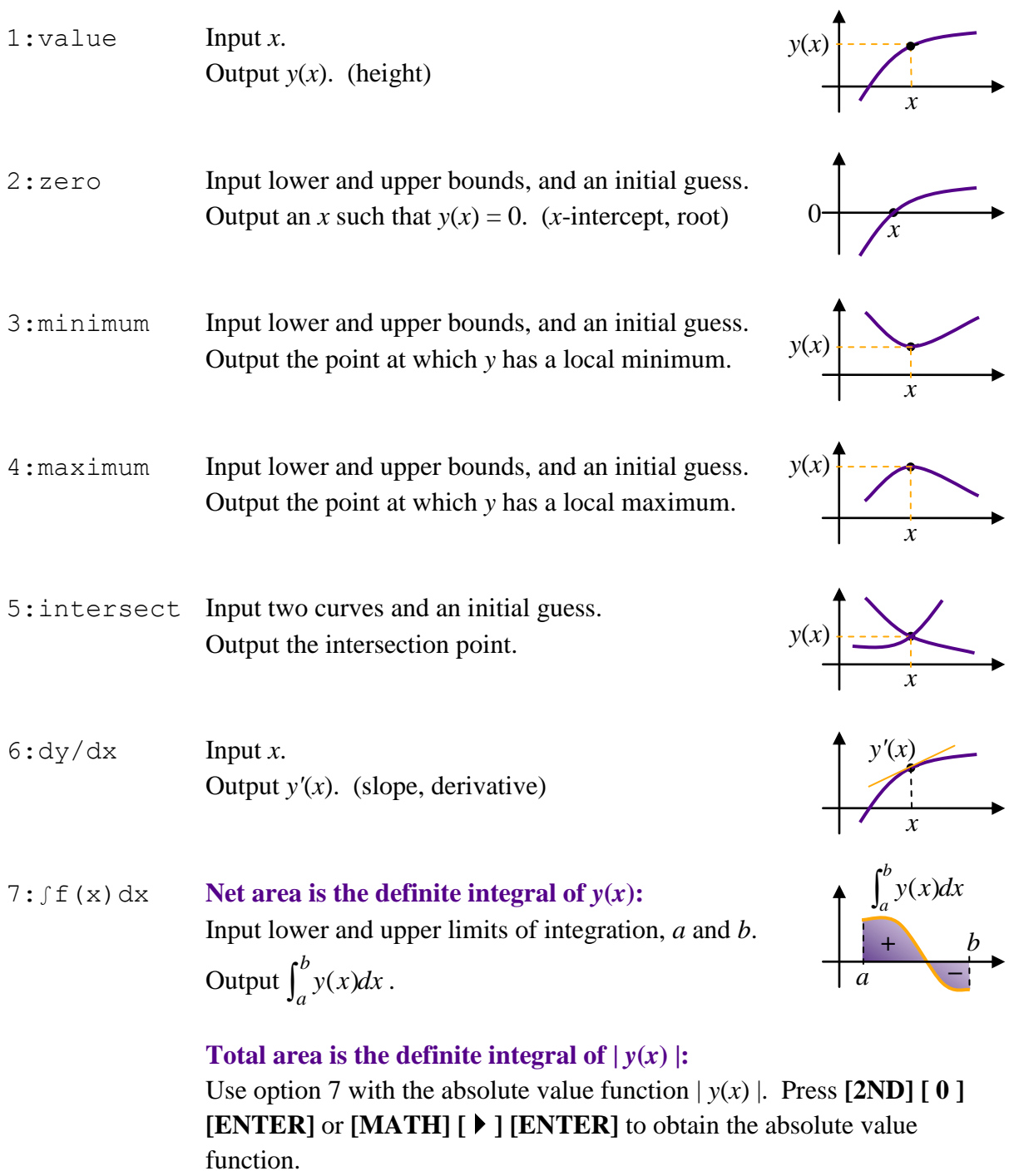